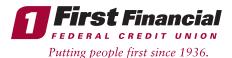

## HOW TO...

## Upgraded Mobile App First Time Login Directions for New Users

If you are a new Mobile App user (have never had our app in the past) and you have already enrolled and logged into our upgraded Online Banking System on 3/15/21:

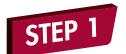

Download the First Financial Mobile App from your device's App Store.

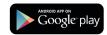

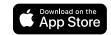

If you have not enrolled or logged into our upgraded Online Banking System yet, and are a new Mobile App user who would just like access to your First Financial accounts on your mobile device:

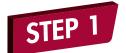

Download the First Financial Mobile App from your device's App Store.

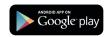

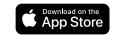

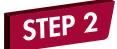

Launch the Mobile App on your device.

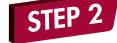

Launch the First Financial Mobile App on your device.

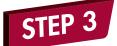

Login to the updated Mobile App with the same User ID and password you setup to login to our upgraded Online Banking system.

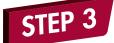

Click "Enroll Now."

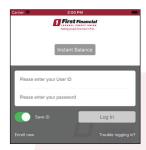

STEP 4

You will be redirected to On Device Enrollment where you will need to enter the required registration information you are asked for on your device.

- Next you'll create your Mobile App User ID and password.
- Setup your security questions.
- Enter your profile information (email, phone number, address).
- Accept the Mobile App terms and conditions.

STEP 4

Answer one of your security questions.

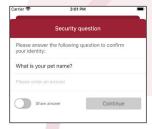

STEP 5

Once complete, you'll receive a successful message and will be redirected to the Mobile App main login page to login.

STEP 5

Accept the Mobile App terms & conditions.

STEP 6

Enter your new User ID, password, and answer a security question.

STEP 6

Start using our upgraded Mobile App!

STEP 7

Start using our upgraded Mobile App!